オンライン学科教習の始め方(オンデマンド編)

# **[スマートフォンでのオンライン教習(オンデマンド)の始め方]**

## ●アプリのインストールとログイン方法

 $\Omega$ オンライン学科教習ツールN-LINE (エヌライン) アプリを App store または GooglePlayからダウンロードします。

ダウンロードの際は、以下のQRコードをご利用いただくか 「N-LINE」「エヌライン」で検索してください。

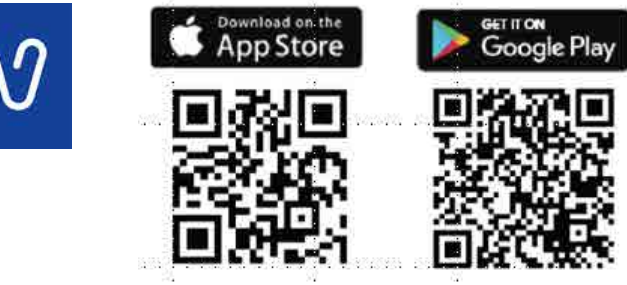

※対応OS iOS:14以上、iPadOS14以上、Android 8以上

●学科教習の受講方法

**①**下部のメニューから**オンデマンド**を タップします。

> オンデマンド受講 オンデマンド受講 01 第一段階 第二段階 第一段階 第二段階 未受講の学科です。 ◎受講 ·ホームの注意事項をご確認の上、受講したい学科番 ・ホームの注意事項をご確認の上、受講したい学科番 号を選択してください 号を選択してください 受講が終わり教習所側の  $03$  $04$  $02$  $03$  $04$  $01$  $02$ 01 結果確認待ちの状態です。  $01$ 专講済 要講演 ◎受講 ◎受講 受講済 受講流 ●受講 ●受遇 ご通学中の教習所様の 運用ルールによっては 承認待 05 06 10 05 06 10 すぐに受講済になる場 ◎受講 医德诺 ●受講 白受講 受遇法 ●受講 あります。 08 受講済の学科です。 受講済 オンデマンドでの 受講不可の学科です。 04 先行学科を受講しな 受講不可 ければ受講できない  $\Omega$  $\bullet$  $\Box$  $\Omega$  $\omega$ 昏  $\Box$  $\omega$ 教習もあります。 ×.  $\bullet$ n A. ¢ W

> > 画面下のアイコンのレイアウトは 教習所利用形態に応じて変わります

**②**受講したい**学科番号**を タップします。

- **②**アプリを起動させ、
- ・教習所コード
- ・教習生番号

おおあコート

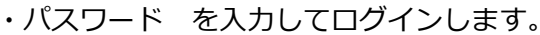

**入力ミスに要注意**

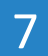

**③**受講前に本人確認を行います。

「**本人確認を行います**」のメッセージが表示されたら **OKボタン**を押さずとも自動的に認証が始まります。 スマートフォン等のフロントカメラを正面から注視 してください。

**④**本人確認の認証後、受講可能な状態となります。 **受講する**ボタンをタップします。

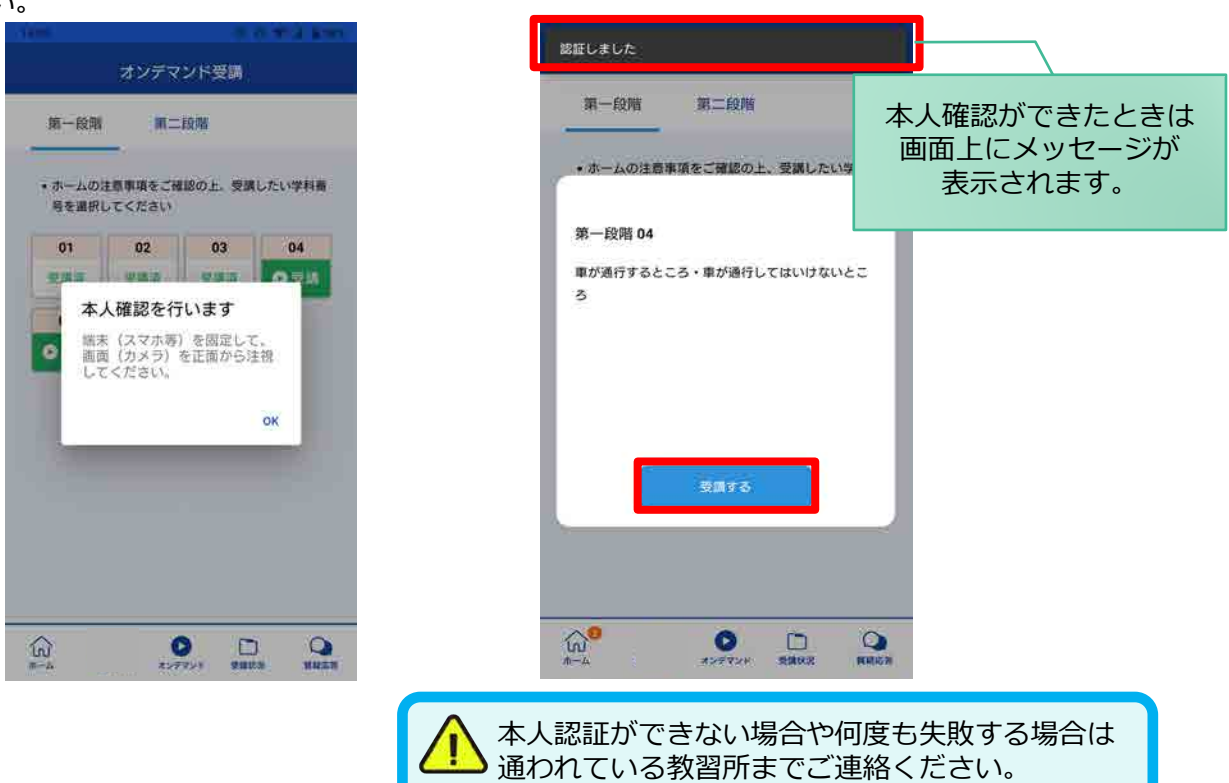

**⑤**選択した学科番号に複数動画が設定されている 場合もあります。

受講する動画を1つタップします。

※複数動画がある場合、どの動画を受講するかは 教習所様へご確認ください。

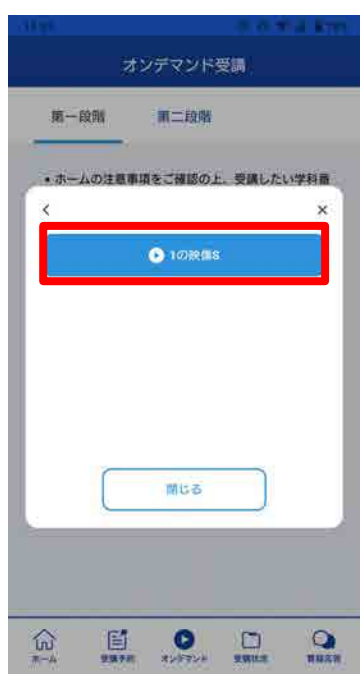

**⑥**教習映像が始まります。

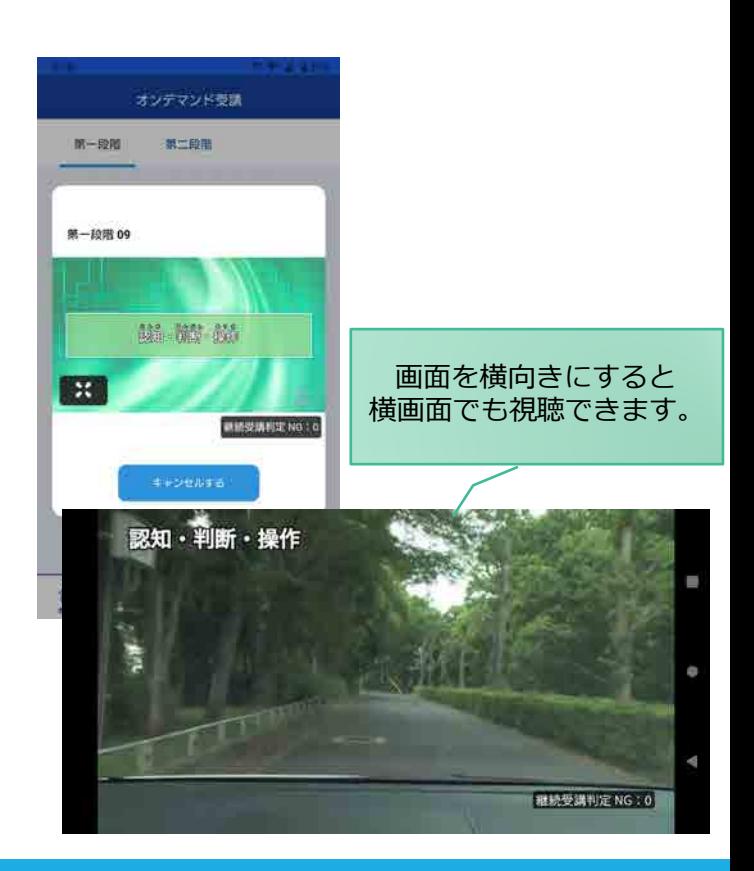

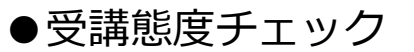

AIが受講態度について、問題がある(居眠り、画面前に居ない、画面を見ていない)と判断した場合 「**画面を見ているか確認します**」のメッセージが出ますので、表示されたら**OKボタン**を押して下さい。

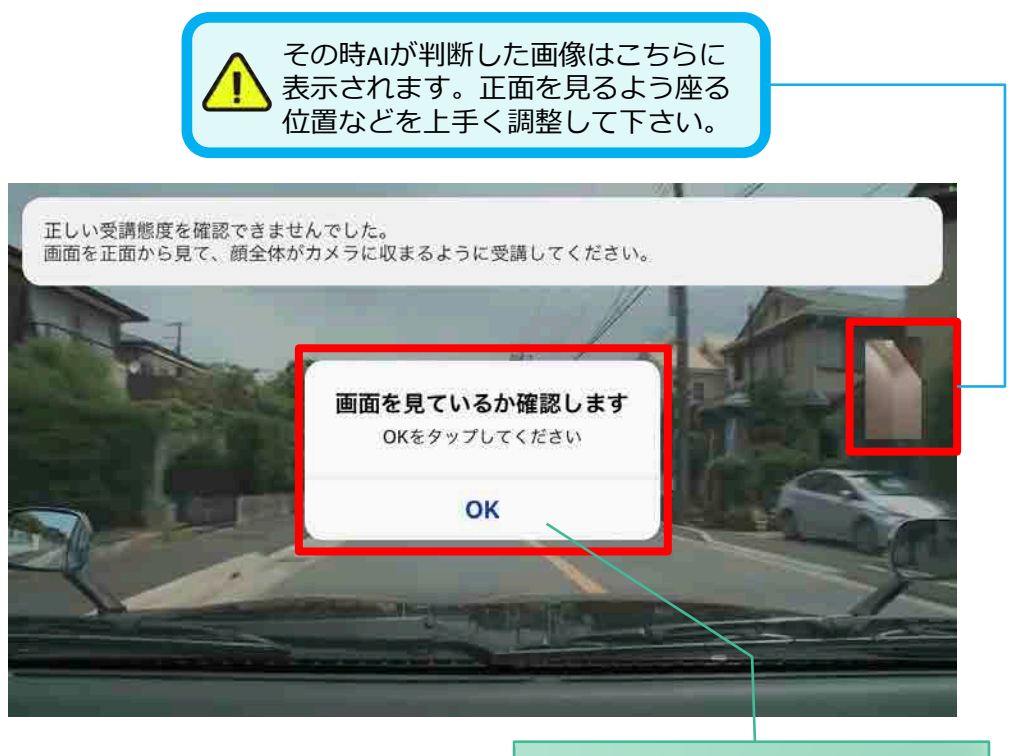

真ん中のOKをタップします

#### ●受講キャンセルの場合について

「**キャンセルする**」を押下したら確認のメッセージが出ます。そのまま受講をキャンセルした場合、 その受講はNGとなり最初から視聴する必要がありますのでご注意下さい。

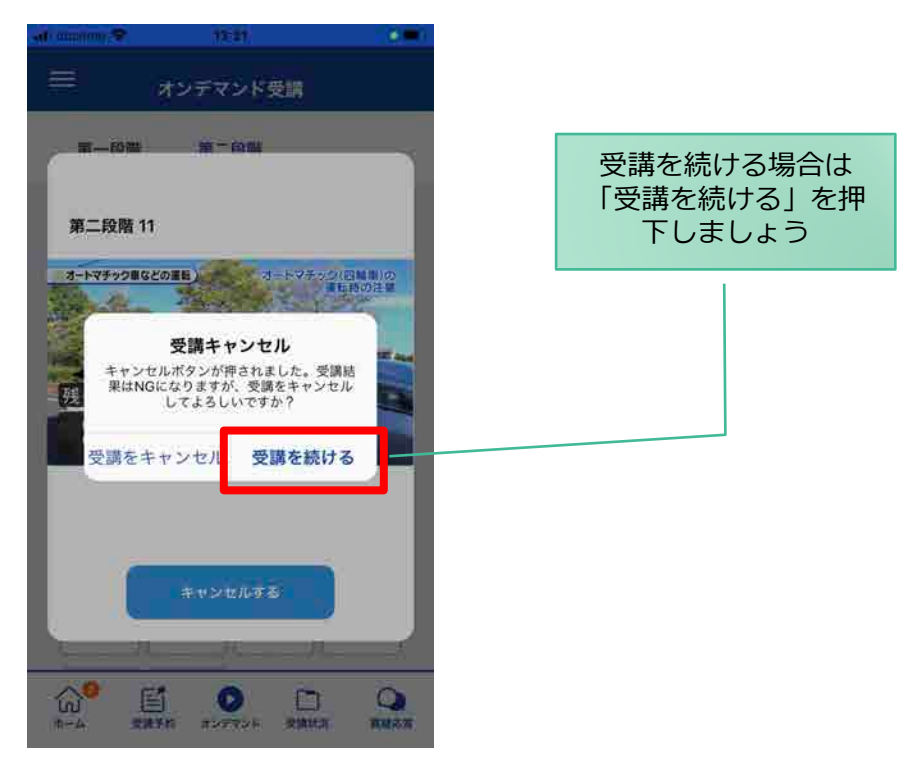

#### ●理解度チェック

オンデマンド受講終了後、教習の理解度を確かめるための問題が出題されます。 合格するまで何度もチャレンジしてみましょう!(教習所によっては出題されない場合もあります) 理解度チェックは、対象の学科の受講が済んでいればいつでも解きなおすことができます。(※1,2) ※1. 解きなおすと、採点結果は常に上書きされます。 ※2. 解答を右上の×ボタン等で途中で終了した場合、それまで解いた結果は保存されません。

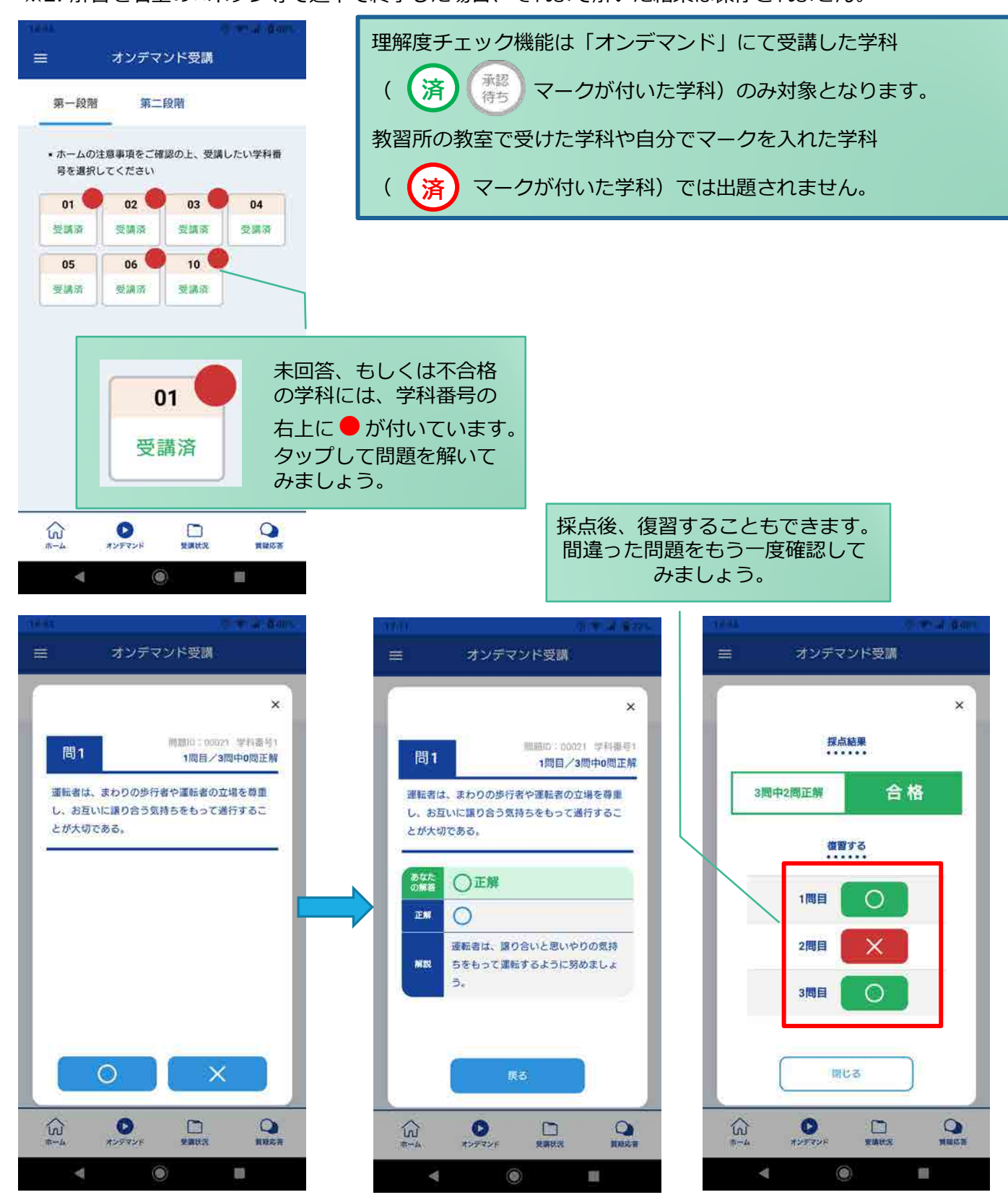

**[その他機能]**

#### ●受講状況

メニューの**受講状況**を選択すると自分の受講状況を確認・管理できます。 (第一段階の受講がすべて完了すると、第二段階へ進むことができます。)

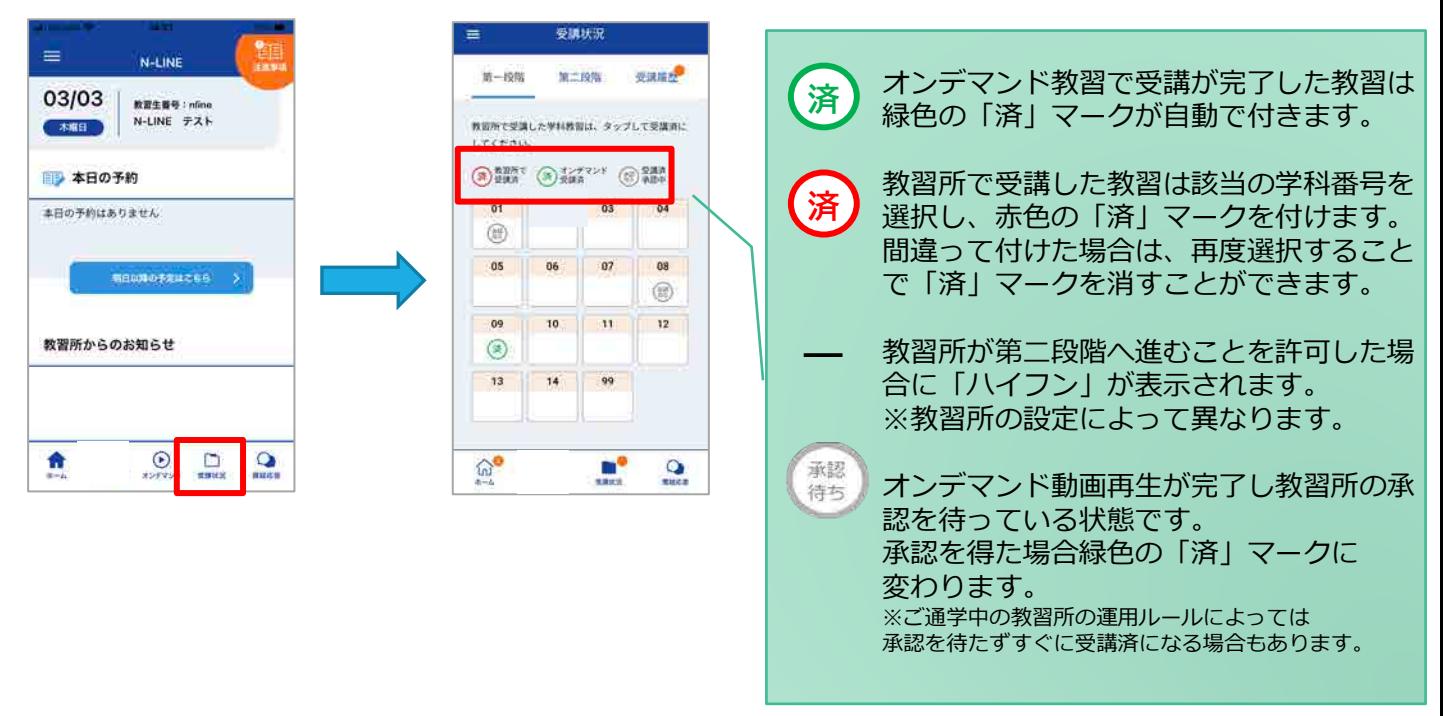

### ●質疑応答

オンラインで受講した教習内容について、質問をすることができます。

**①**メニューの**質疑応答**を選択します。 これまで受講した学科番号の 一覧が表示されます。 ※オンラインで受講した学科のみ

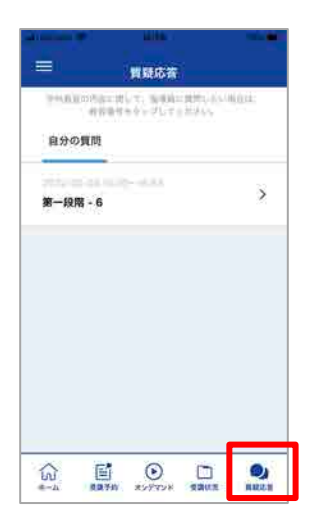

**②**右下の**ペンマーク**を押すと 質問入力画面に遷移します。 質問を入力し、画面右上の **登録ボタン**を押すと質問した 内容が表示されます。

**③**指導員から回答があると 以下のように表示されます。

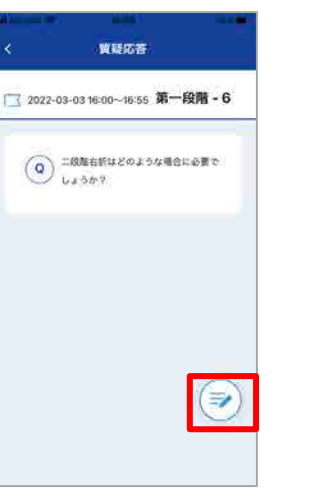

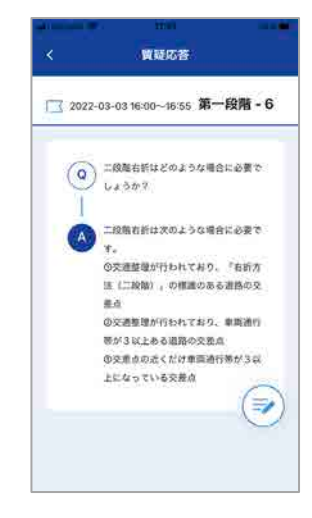